## **Ako vložiť elektronický podpis (obrázok) do PDF dokumentu uloženého na PC.**

- 1. vytvorte v PC obrázok s vaším podpisom
- 2. otvorte PDF dokument v programe AdobeReader (nie v pdf rozšírení v internetového prehliadača !)
- 3. Nástroje/Vyplniť a podpísať/Podpísať/Pridať podpis/Obrázok
- 4. nájsť a vložiť obrázok, premiestniť ho myšou na požadované miesto, prípadne zmeniť veľkosť

5. uložiť pdf dokument

*V bode 3. je aj možnosť Nástroje/Vyplniť a podpísať/Podpísať/Pridať podpis/Kresliť, kde sa podpíšete pomocou myši – neodporúčame.*

*Takto podpísaný a uložený PDF dokument sa už ďalej nedá editovať – dá sa iba vymazať alebo vymeniť podpis.*

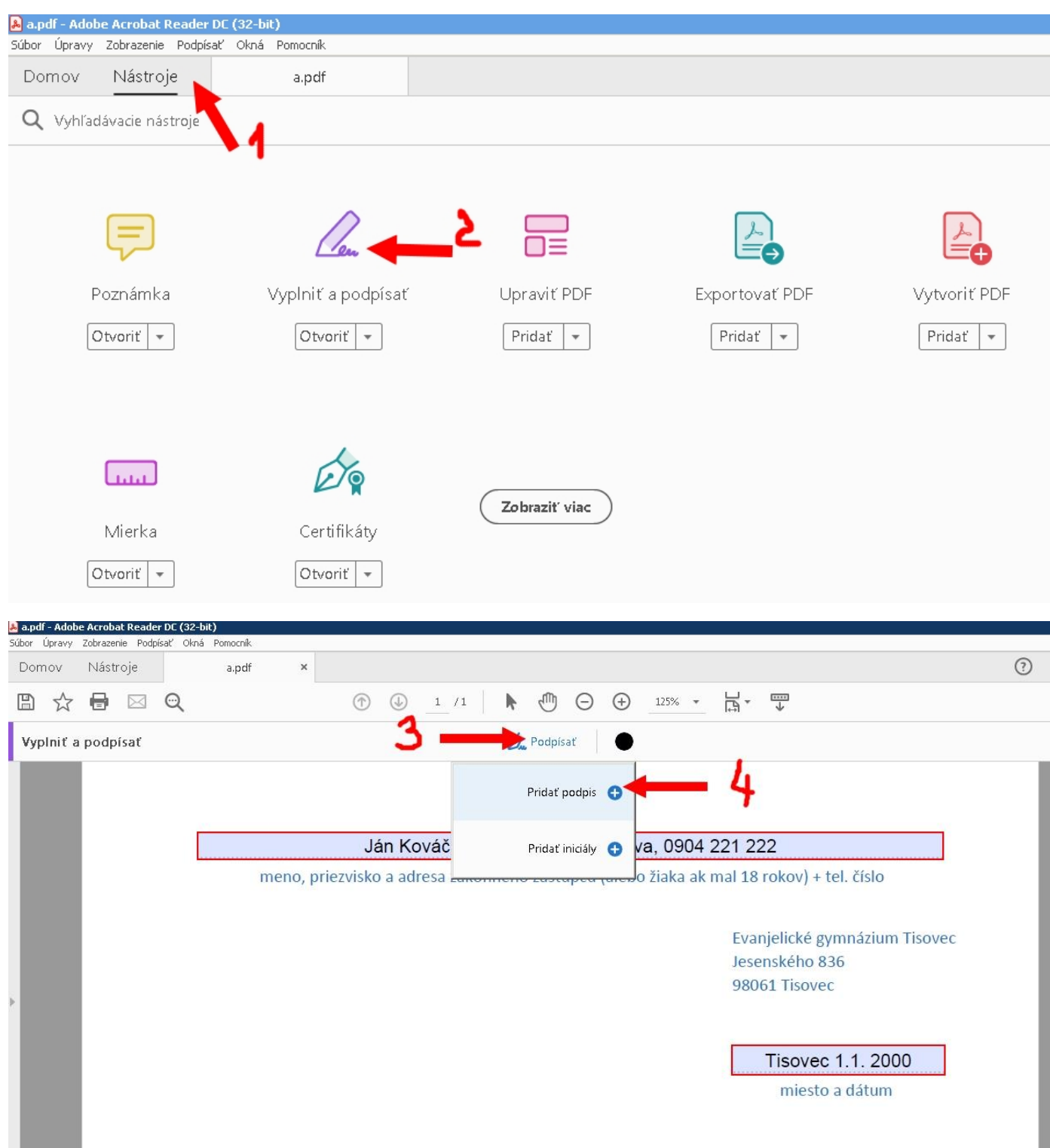